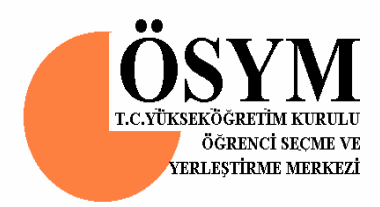

## **Meslek Yüksekokulları ile Açıköğretim Önlisans Programları Mezunlarının Lisans Öğrenimine Dikey Geçiş Sınavı**

## **2007-DGS İçin Meslek Yüksekokullarından Akademik Ortalamaların Elektronik Ortamda Toplanması İle İlgili Olarak Yapılacak İşlemler**

**Öğrenci Seçme ve Yerleştirme Merkezi Ankara**

Önlisans öğrencilerinizin akademik ortalamalarını işleyebilmeniz için Öğrenci Seçme ve Yerleştirme Merkezinin (ÖSYM) **http://dgsnot.osym.gov.tr** İnternet adresine giriniz. 2007-DGS için akademik ortalamaların meslek yüksekokulları ve açıköğretim önlisans programlarından internet yoluyla toplanması amacıyla 9 ekran kullanılmaktadır.

**Ekran 1**: Meslek yüksekokulu veya açıköğretimin kullanıcı adı ve şifresinin girileceği ekrandır. Bu ekran aracılığıyla her meslek yüksekokulu veya açıköğretim kendi önlisans programlarına ulaşacaktır.

**Ekran 2**: Bu ekranda meslek yüksekokulları veya açıköğretimin kendi önlisans programlarının adları ve kodları görülecektir. Bu ekran kullanılarak belli bir önlisans programına girilebilecektir.

**EKRAN-3' ler (3A, 3B, 3C) 2007-DGS başvuran ve önlisans programınızdan mezun olan/olacak olan adaylarla ilgili bilgiler içindir.** 

**Ekran 3A -Adaylar:** Bu ekranda belli bir önlisans programından 2007-DGS'ye **başvuran** adayların bilgileri bulunmaktadır. Bu bilgiler son sınıf öğrencileri için, T.C. Kimlik Numarası, ÖSYM numarası, adı, soyadı, not sistemi, akademik ortalama; mezun adaylar için ise T.C. Kimlik Numarası, ÖSYM numarası, adı, soyadı, not sistemi, akademik ortalama, bitirme yılıdır.

**Ekran 3B -Yeni Aday Ekleme:** 2007-DGS'ye başvurduğu halde önlisans programınızın listesinde bulunmayan adayları eklemek içindir.

**Ekran 3C** - **Aday Bilgilerini Değiştirme:** Bu ekran 2006-2007 öğretim yılında mezun olan/mezun olacak adayların akademik ortalamalarının yazılması, düzeltilmesi ve önceki yıllarda mezun olan adayların akademik ortalamalarının kontrolü, yoksa yazılması için hazırlanmıştır .

**EKRAN-4' ler (4A, 4B, 4C) Önlisans programınızdan 2006-2007 öğretim yılında mezun olan/mezun olacak durumda olduğu halde 2007-DGS'ye başvurmayan öğrencilerinizle ilgili bilgiler içindir.** 

**Ekran 4A - Başvurmayan Öğrenciler:** Bu ekran, bu önlisans programından 2006- 2007 öğretim yılında mezun olan/mezun olacak öğrencilerden 2007-DGS'ye **başvurmayanların** ÖSYM numaraları, not sistemi, akademik ortalamalarının kontrol edilebilmesi ve değişiklik yapılabilmesi için hazırlanmıştır.

**Ekran 4B - Başvurmayan Öğrencileri Ekleme:** 2007-DGS'ye başvurmayan öğrencilerin bilgilerinin girişi için hazırlanmıştır. **Buraya 2006-2007 öğretim yılından önce mezun olan öğrenciler yazılmayacaktır.** Bu alana bu öğretim yılında son sınıfta olup mezun olması beklenmeyen öğrencilerin akademik ortalamalarının yazılması unutulmamalıdır.

**Ekran 4C - Başvurmayan Öğrenci Bilgilerini Değiştirme:** Bu ekran **Ekran 4B**  kullanılarak girilen bilgilerde bir yanlışlık yapılmış ise bu bilgilerin düzeltilmesi için hazırlanmıştır.

## **İNTERNETTE YAPILACAK İŞLEMLER**

ÖSYM'nin bildirdiği http://dgsnot.osym.gov.tr internet adresine girdikten sonra karşınıza gelecek olan ekranda **(Ekran 1)** Meslek Yüksekokulunuz veya Açıköğretim için tanımlanan kullanıcı adı ve şifreyi girip "**GÖNDER**"i seçiniz. Eğer yanlış bir bilgi girdi iseniz "**TEMİZLE**"yi seçerek yeni bilgi girişini sağlayabilirsiniz.

**NOT:** Programla ilgili sorunlar için **Tel: 298 80 80**

E-Posta: **dgsnot@osym.gov.tr** 

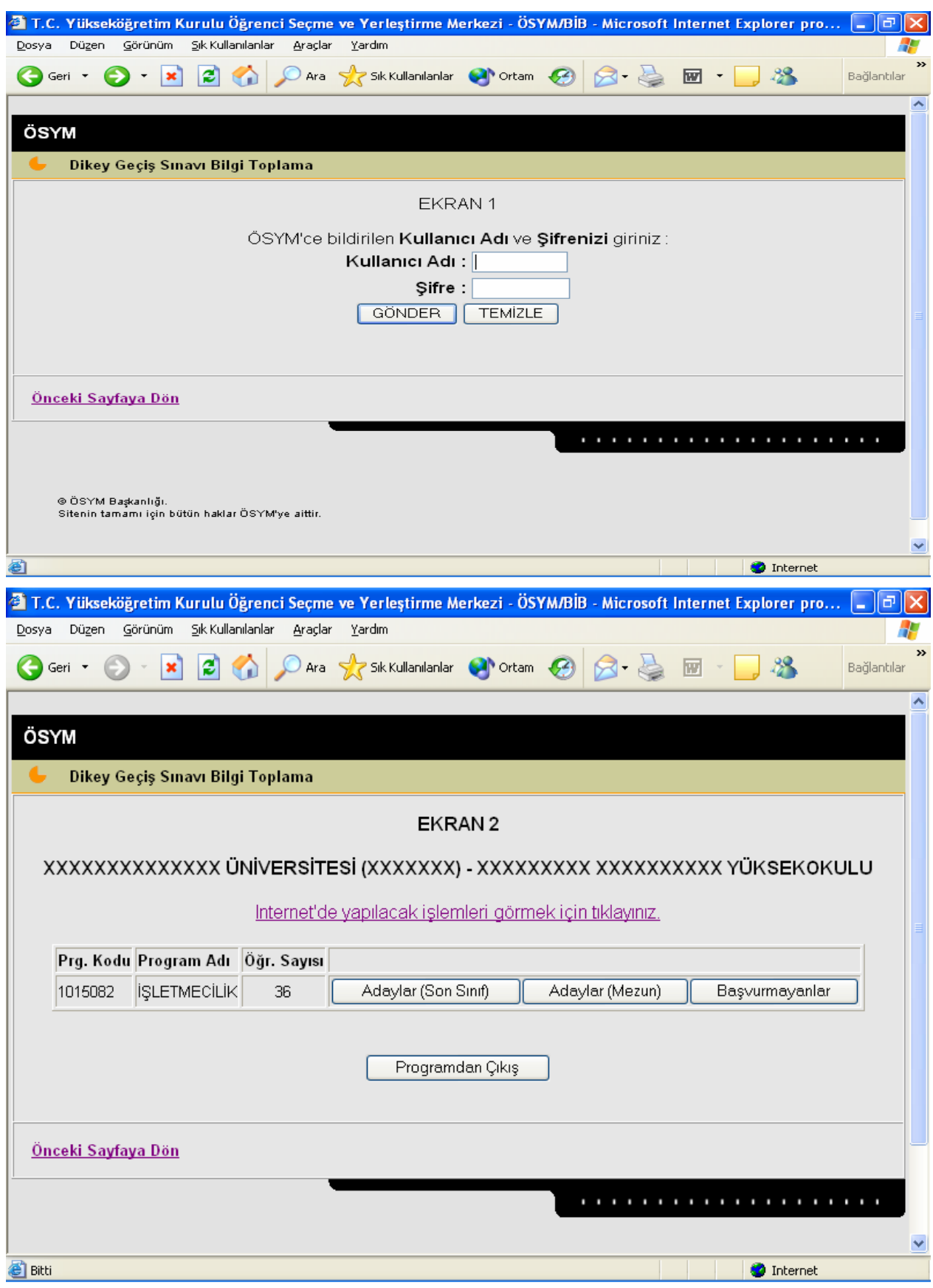

**Ekran 2**'den öğrencilerini görmek istediğiniz önlisans programını seçiniz. Seçtiğiniz programdan DGS'ye başvuran öğrencilerinizi (ÖSYM'ye başvuranları) görmek için

"**Adaylar(Son Sınıf)** "ı seçiniz. Önceki yıllarda mezun olan adayları görmek için ise "**Adaylar (Mezun)**" seçeneğini şeçiniz.

"**Adaylar(Son Sınıf)**"ı seçtiğinizde, ilgili önlisans programındaki DGS'ye başvuran öğrencileriniz, **Ekran 3A**'da T.C. Kimlik No sırasında yer alacaktır.

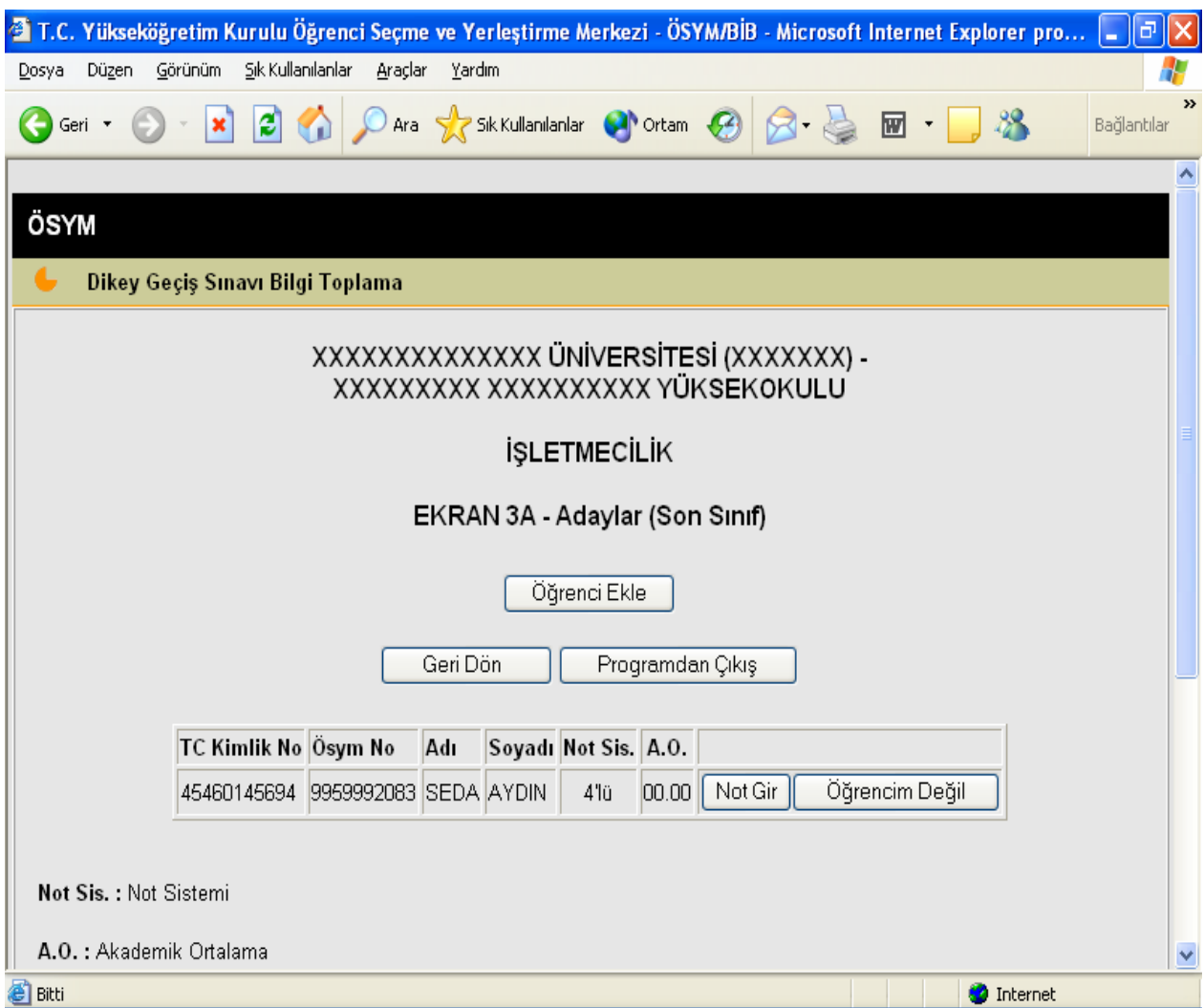

Ekranda görülen kısaltmalar aşağıda verilmiştir:

**Not Sis. :** Not Sistemi

**A.O. :** Akademik Ortalama

 "**Adaylar (Mezun)**"u seçtiğinizde, önceki yıllarda ilgili önlisans programından mezun olan ve DGS'ye başvuranlar, **Ekran 3A**'da T.C. Kimlik No sırasında ve önlisans programından mezun olduğu yıl bilgisi de olmak üzere yer alacaktır.

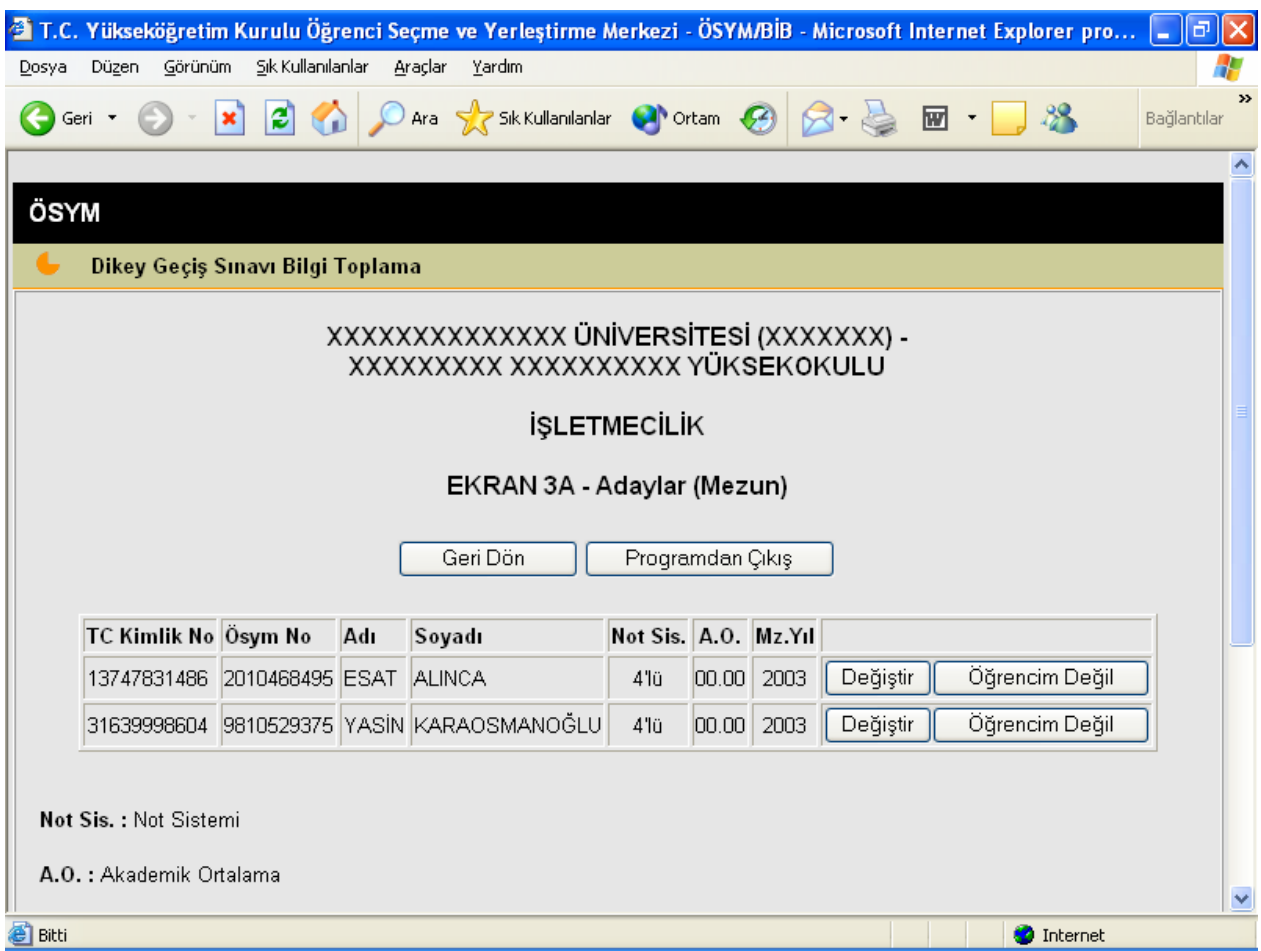

2006-2007 öğretim yılından önceki yıllarda mezun olmuş öğrencilerinizin, Merkezimize bildirdiği bilgileri bu ekranda yer almaktadır. **Akademik Ortalama** sütununda başvuru sırasında mezun durumda bulunan adayların Merkezimize bildirdiği ortalamalar yer almaktadır. Bu ekrandaki bilgilerde düzeltme yapılacaksa veya aday bu bilgiyi Merkezimize bildirmemiş ise bu düzeltme veya bilgi girişi **Ekran 3C'**de yapılacaktır.

2006-2007 öğretim yılında mezun olan/mezun olacak öğrencilerden **2007-DGS'**ye başvurduğu halde ekranda yer almayan öğrencilerinizi **Ekran 3B'**yi kullanarak giriniz. **Ekran 3B'**ye girmek için "**Ekran 3A-Adaylar (son sınıf)"** ekranından **"Ekle"'**yi seçiniz**.**  Bu ekrana bir öğrenci için bilgi alanları gelecektir. Gerekli bilgileri giriniz ve **"KAYDET"'**i seçiniz. Diğer adaylar için aynı işlemi tekrarlayınız.

**Ekran 3A**'da mezun adaylar için "**Değiştir**" veya son sınıf öğrencileri için "**Not Gir**" seçeneğini seçtiğinizde **Ekran 3C** gelecektir. Bu ekranı kullanarak öğrencinizin not sistemini, akademik ortalamayı, mezun adaylar için mezuniyet yılını düzeltebilirsiniz. Öğrenci bu programın öğrencisi değil ise **Ekran 3A**'da öğrencim değil seçeneğini seçiniz. Bu işlem sonucunda aday programdan çıkarılmış olacaktır. Bu öğrenci okulunuzdaki diğer bir programın öğrencisi ise o programa öğrenciyi mutlaka ekleyiniz. Not sistemi için, not sistemi alanındaki oku seçiniz. Karşınıza 1-8 arasında kodlar gelecektir. Kodların anlamı şöyledir:

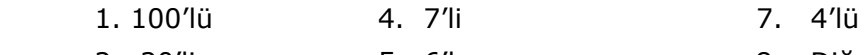

- 2. 20'li 5. 6'lı 8. Diğer
- 3. 10'lu 6. 5'li

Akademik ortalamayı girerken **00.00** şeklinde giriniz. Kesirden önce mutlaka nokta giriniz. Örnek: kodu 4 olan 7'li not sisteminde 06.83 ; kodu 1 olan 100'lü not sisteminde 100 olan akademik ortalamayı 99.99 giriniz.

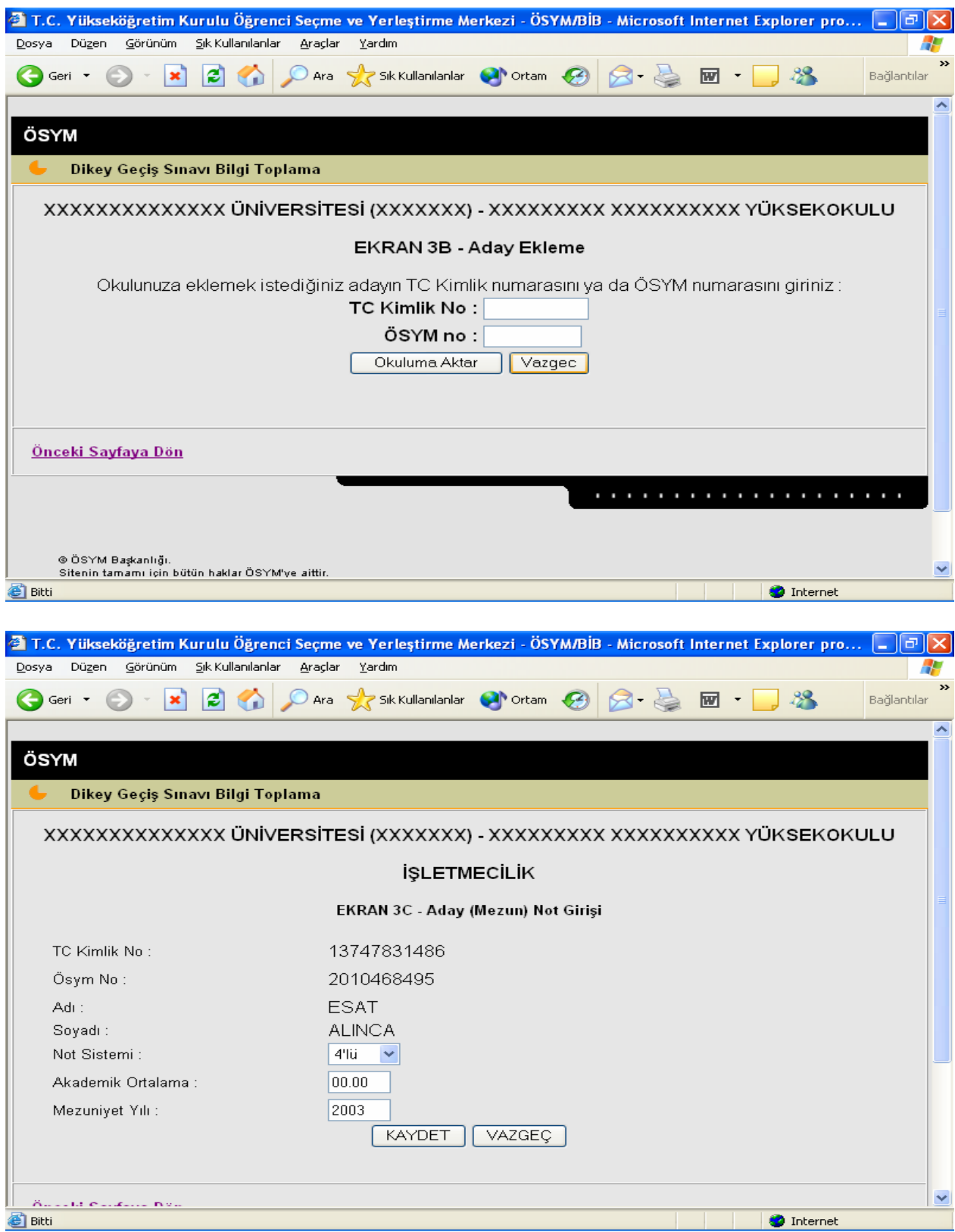

**Ekran 2**'ye "**GERİ DÖN**"ü kullanarak geliniz. Bu ekrandan "**Başvurmayanlar**"ı seçiniz. Karşınıza **Ekran 4A** gelecektir. Bu ekran DGS'ye başvurma hakkı olduğu halde başvurmayan son sınıftaki mezun olan/mezun olabilecek öğrencilerinize ait **Ekran 4B**'ye gireceğiniz bilgilerin görülmesi için hazırlanmıştır. Bu ekrandan **"Ekle"**'yi seçerek **Ekran 4B**'ye giriniz.Bu ekranda bir öğrenciniz için boş bilgi alanları gelecektir.Gerekli bilgileri giriniz ve **"KAYDET"**i seçiniz. Diğer öğrenciler için aynı işlemi tekrarlayınız.

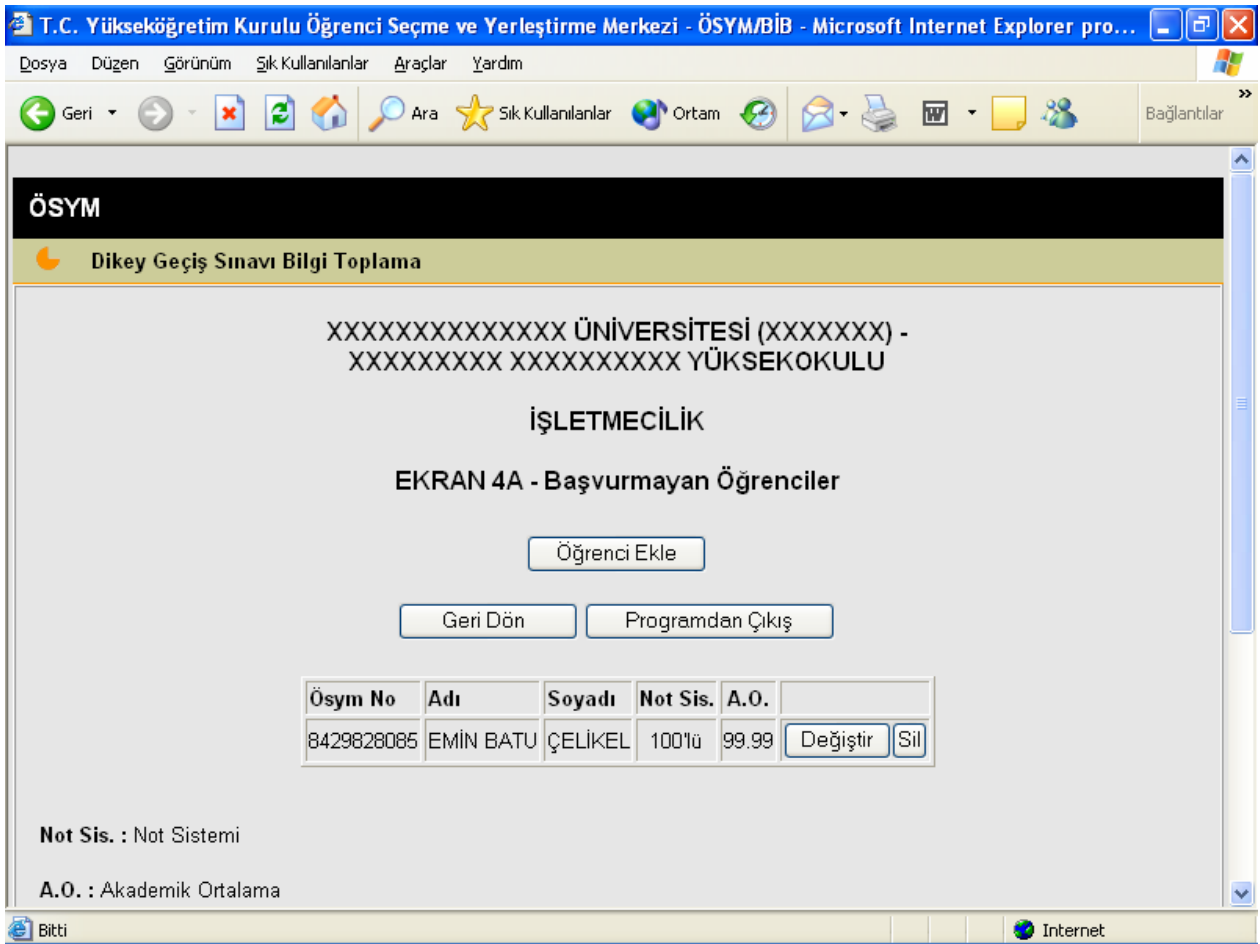

**Ekran 4B'**ye girdiğiniz her öğrenciye ait bilgileri **Ekran 4A**'yı kullanarak görebilirsiniz. **Ekran 4A**'da gördüğünüz yanlış ya da eksik bilgiler için aynı ekrandan **"Değiştir"**i seçiniz; karşınıza **Ekran 4C** gelecektir. Bu ekranı kullanarak yanlış bilgiyi düzeltiniz ya da eksik bilgiyi tamamlayınız.

**Ekran 4B**'yi kullanarak eklediğiniz her öğrenci için "**KAYDET**"i seçiniz. Yanlış bir işlem yaptı iseniz "**VAZGEÇ**"i seçiniz. Daha sonra yeniden bilgileri girip "**KAYDET**"i seçiniz.

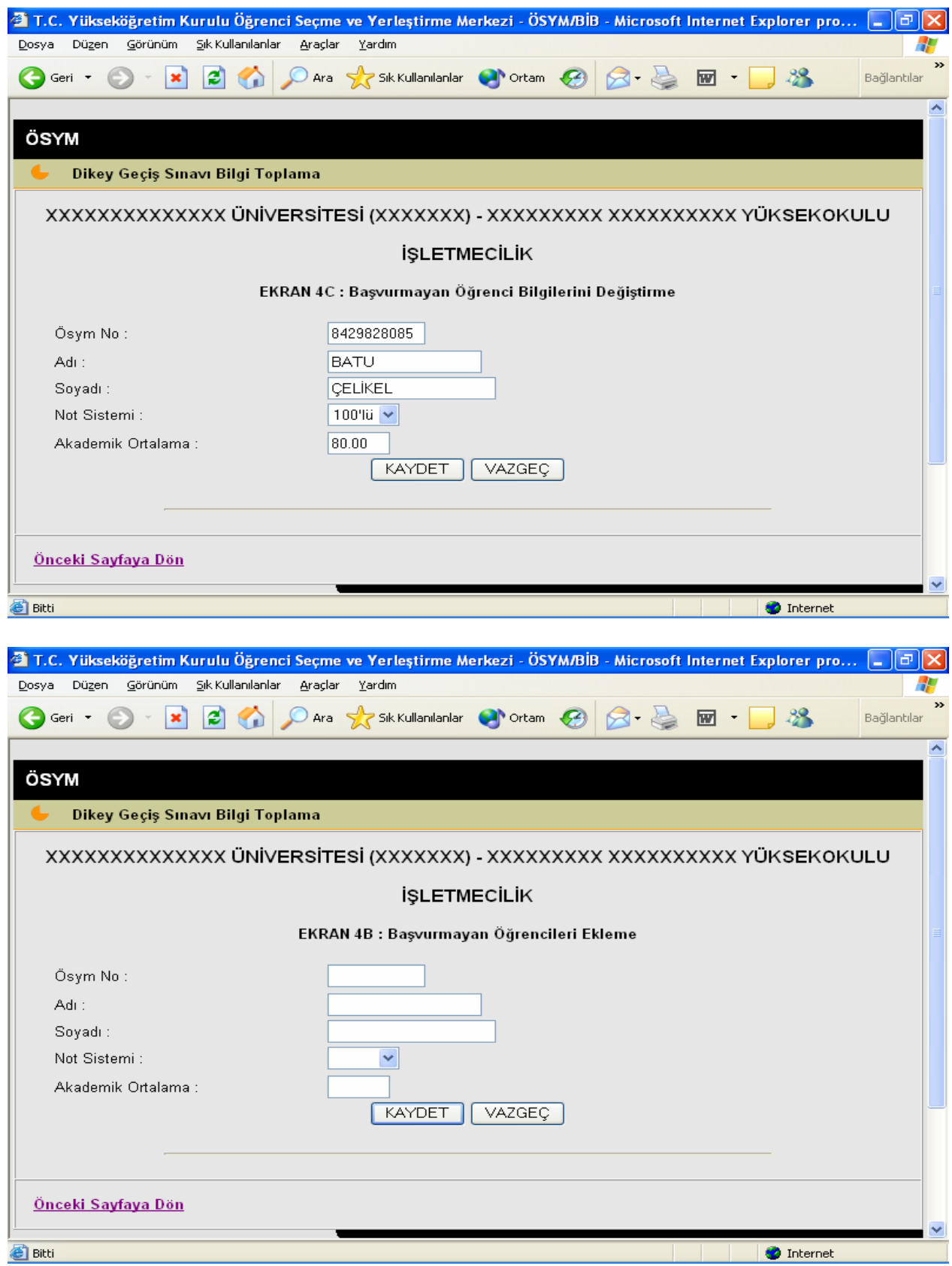

**Her bir önlisans programınız için bu işlemleri tekrarlayınız.**